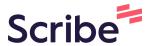

## How to enter Systems & Scribe **Applications Information**

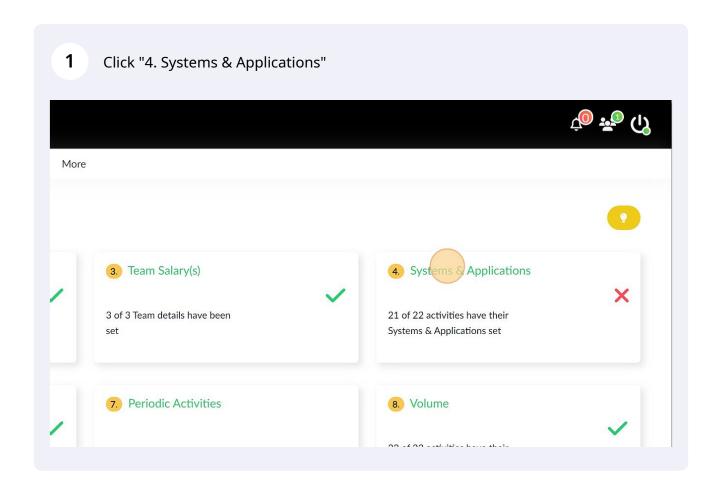

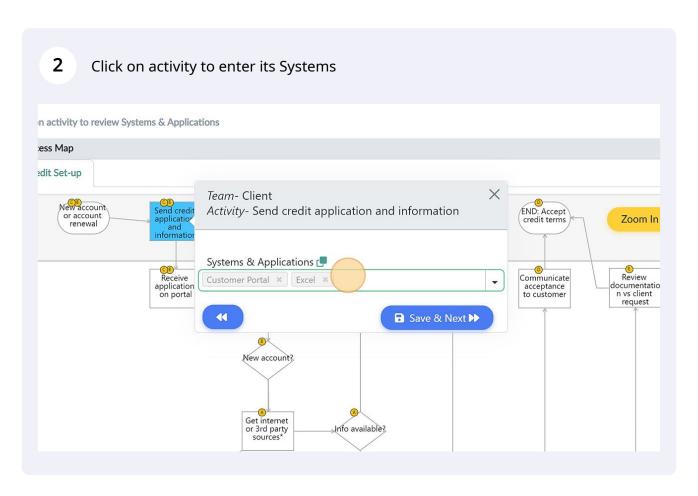

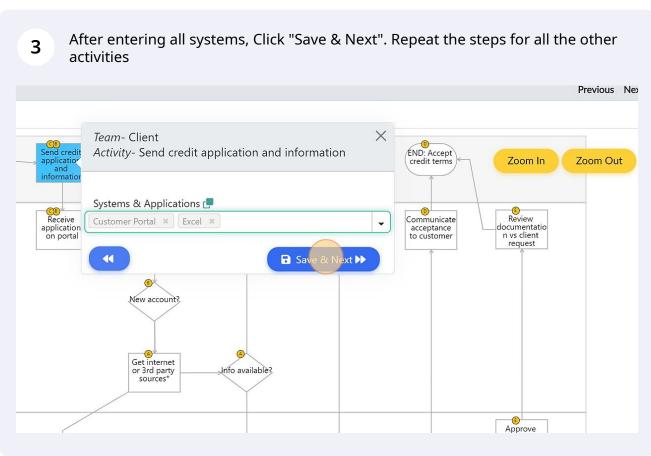

You can also enter all the systems in the field in the input panel on the right side and select the systems for each activity from the drop down menu

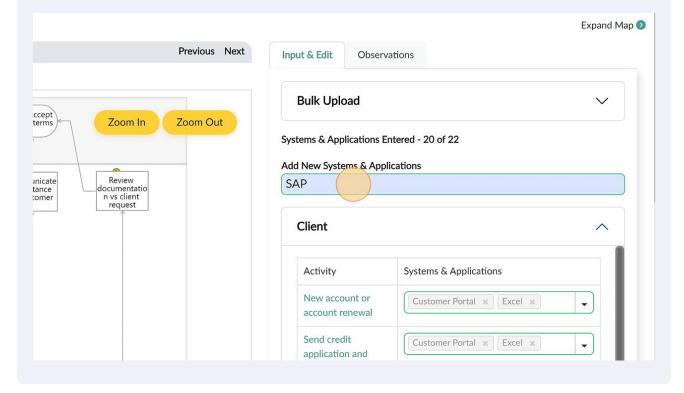

5 Click here to select the entered systems from drop down menu Systems & Applications Entered - 20 of 22 Add New Systems & Applications Review locumentatio n vs client ınicate tomer request Client Activity Systems & Applications New account or Customer Portal \* Excel \* account renewal Send credit Customer Portal \* Excel \* • application and information Approve ocumentatio n contract END: Receive reject Customer Portal \* epsilon \* letter END: Accept credit Outlook \* •

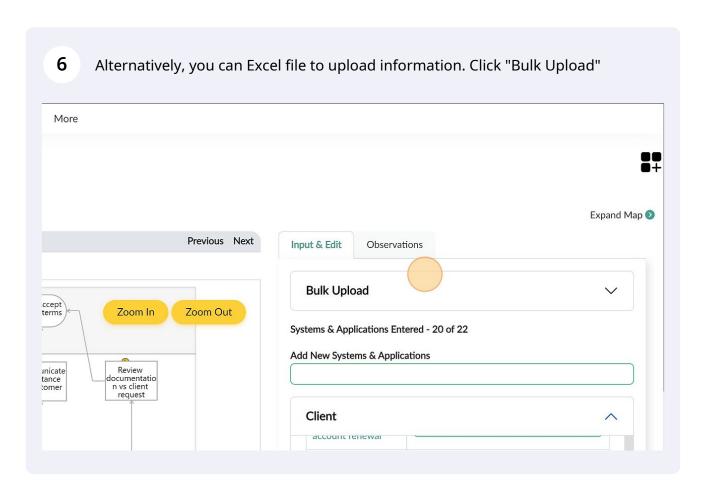

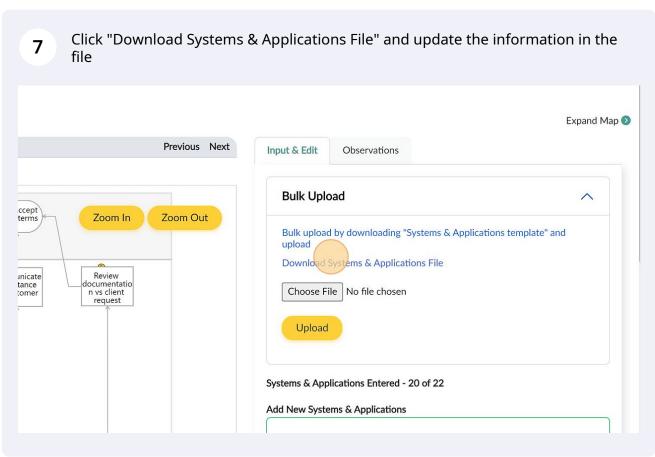

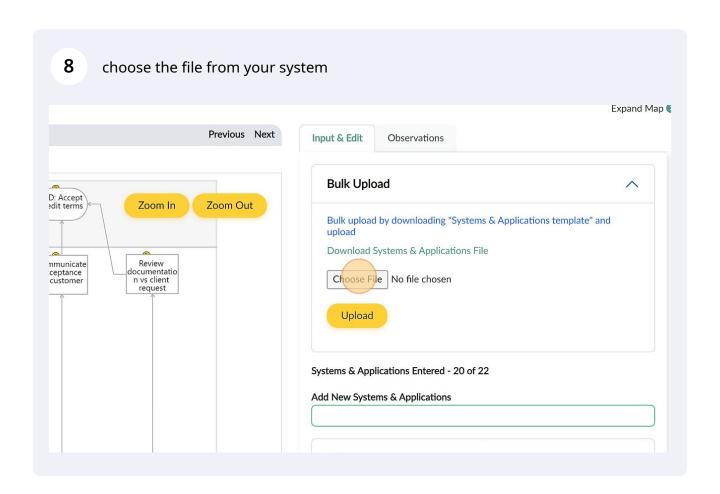

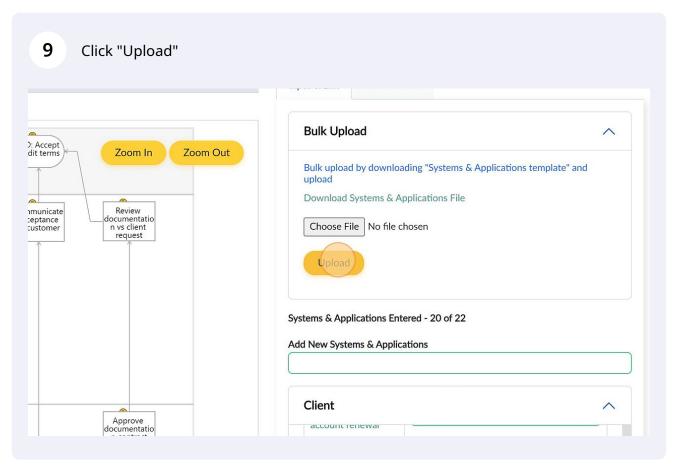

10 Click "Observations" to review all the entered information and make corrections where necessary

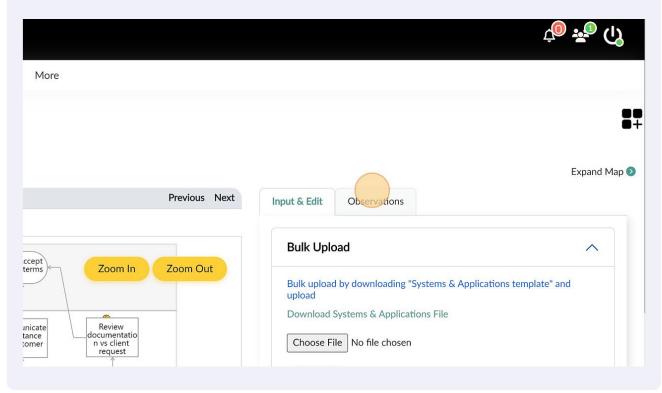